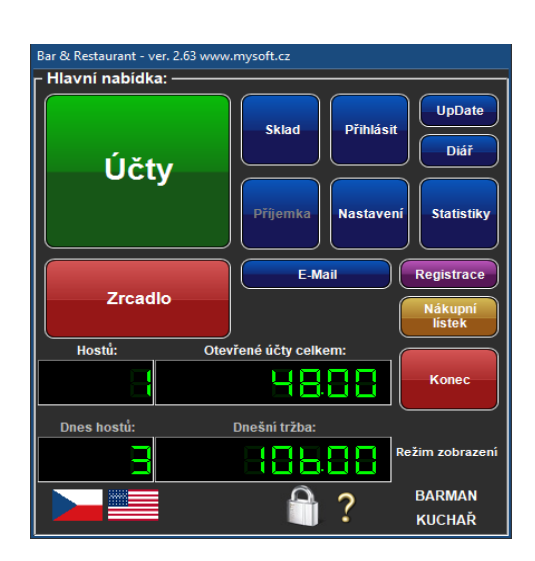

*Obrázek: Hlavní nabídka*

# **Bar & Restaurace**

## *Uživatelská příručka*

## *Radek Hemelík*

(aktualizovaná verze ze dne 10.7.2019)

*Autor:* **Radek Hemelík** [radek@hemelik.cz](mailto:radek@hemelik.com) [www.hemelik.cz](http://www.hemelik.cz/)

**Prodejce / zákaznická podpora MySOFT.cz  [helpdesk@mysoft.cz](mailto:helpdesk@mysoft.cz)  [www.mysoft.cz](http://www.mysoft.cz/)** Telefon: +420 – 608 12 10 10 HelpDesk + objednávky: +420 – **41 41 41 434** Skype HelpDesk: mysoft.cz ICQ HelpDesk: 68893970

## **Předmluva:**

Tato příručka je určena pro uživatele a administrátory systému Bar & Restaurace. Vzhledem k tomu, že systém prochází neustále vývojem, doporučuji jeho pravidelnou aktualizaci. Společně s aktualizací si můžete stáhnout i aktualizovanou verzi této příručky. Veškeré aktualizace naleznete vždy na stránce [https://update.mysoft.cz.](http://update.mysoft.cz/) Pokud v této příručce nenaleznete to, co potřebujete vědět, můžete se na nás obrátit s dotazem na e-mailové adrese [helpdesk@mysoft.cz.](mailto:helpdesk@mysoft.cz)

Systém vznikl v první řadě jako aplikace pro mou vlastní potřebu v mém vlastním baru. Časem byla aplikace natolik propracovaná, že mi přišlo škoda se o ni nepodělit. Proto se Vám dostala do rukou. Legálním pořízením podporujete další vývoj. Systém bude neustále vyvíjen tak dlouho, dokud o něj bude zájem a dokud bude legálně prodáván. Systém je na trhu od roku 1996 a tím se dostal mezi přední český software tohoto druhu, který je navíc stále aktualizován dle aktuálních norem a změn v zákonech nejen České republiky, ale v rámci celé EU.

HelpDesk: *Protože autor není přímo z oboru, necháváme si rádi poradit od uživatelů systému. Veškeré náměty, které jsou zajímavé i pro ostatní vždy rádi a docela rychle zapracováváme.* Náměty můžete posílat přímo autorovi, na adresu [radek@hemelik.cz.](mailto:radek@hemelik.cz)

## **Použité konvence v příručce:**

V této příručce jsou použity některé grafické prvky, které mají objasnit a přehledně vysvětlit následující akce.

 **TIP**: Takto jsou označeny stručné tipy. Mohou nabízet třeba nějaký trik, nebo vylepšení, kterým si ulehčíte práci.

Následující konvence zobrazuje části programového kódu. Může být použit například v konfiguraci, nebo při tisku účtenky apod. Jde o systémový výsledek, nebo jeho nastavení. Jeho obsah je nejspíše obsahem nějakého souboru, nebo tiskového výstupu:

```
; Hlavní nastavení a nastavení kategorií
[Global]
Days=1
Tax1=19
Tax2=5\text{Tax3}=0\text{Tax4}=0Tax5=0AutoEncoding=0
EncodeTest=OK
```
Názvy modulů, zkratek a dalšího označení, které budou zobrazeny *kurzívou* jsou názvem, na který se dále v manuálu odkazujeme.

## **Obsah – seznam kapitol:**

- 1. Určení systému nasazení
- 2. Minimální požadavky na PC
- 3. Síťový provoz více PC (příklad několika terminálů + sklad)
- 4. První spuštění
- 5. Nastavení modulů
- 6. Sklad
- 7. Účetní modul pokladna
- 8. Diář
- 9. Statistika reporty
- 10. Zrcadlo účetní uzávěrka
- 11. Přihlášení do systému
- 12. Licencování
- 13. Aktualizace systému
- 14. Uživatelská a technická podpora kontakty

## **1. Určení systému – nasazení**

Systém je určen pro přímý provoz v prostředí, kde je potřeba rychle a pohodlně zaúčtovat prodej produktů, nebo služeb. Primárně je určen pro gastronomické projekty barového typu. Hodí se ale i na jakémkoliv prodejním místě. Optimalizované jsou funkce k nasazení v barech, restauracích, diskotékách, hotelích a všude tam, kde je větší obrat lidí, nebo položek a kde je kladen velký důraz na rychlost a jednoduchost odbavení zákazníků, kde se pracuje se skladem, nebo i více sklady, kde se hlídá tržba a pohyb zboží. Samozřejmostí jsou i bezpečnostní funkce, které nejen, že zabraňují personálu v neoprávněných aktivitách, ale současně hlídají až 80% běžných chyb, které mohou v provozu nastat a tím chrání nejen majitele, ale také barmany.

Protože systém obsahuje i modul Diáře, který je možno propojit s rezervačním systémem, je možné plné nasazení plánovače a to i s propojením s naším hotelovým systémem. Aplikaci pro hotely je možné pořídit samostatně. Systémy z naší produkce spolu vzájemně spolupracují. Data mezi aplikacemi není problém provázat. Případné další rozšiřující moduly mohou v budoucnu rovněž navazovat na tento základní systém. Není tak problém propojit aplikace Bar a Restaurace s Hotelovým systémem a s E-Mailerem, stejně jako s programem pro generování čárového kódu, či hudebním systémem Radio Profesional, mobilním číšníkem atd.

Při použití v baru, nebo na diskotékách má provozovatel v ruce nástroj, který nejen zajistí přehled o stavu skladu a prodeje, ale zároveň urychluje práci zaměstnanců, sleduje jejich činnost, zajišťuje bezpečný provoz zaměstnance a znemožňuje zaměstnancům provádět nelegální kroky. Tím vším zajišťuje efektivitu a úspornost provozu. Majitel baru je systémem vždy více upřednostňován v úkonech, než jeho zaměstnanci. Dobře známe problematiku baru a proto jsou v systému zapracovány bezpečnostní funkce.

Systém je možno provázat s SMS/E-Mail modulem, který může pravidelně vytvářet a zasílat reporty na místo určení. Provozovatel tak získává plnou kontrolu nad provozem i v okamžik, kdy není fyzicky přítomen v objektu. Reporty je možné posílat i pomocí WWW požadavku, takže je možné sledovat aktuální stav baru v tabulce i na běžné WWW stránce. Tato funkce je užitečná nejen pro kontrolu zaměstnanců, ale stává se nepostradatelnou při nasazení do provozu s více provozovnami. Je zde i propojení přes API pro možnost vývoje dalších aplikací, nebo sledování ONLINE provozu. Nově lze v systému pro přehled použít integrovaný webový server.

Pomocí jednoduchého nastavení není problém propojit plně datově i několik provozů současně. Tyto provozy mohou být buďto dostupné pomocí lokální sítě LAN (i pomocí tzv. síťových tunelů či VPN propojení), nebo mohou být vzdálené i kdekoliv, kde je prostě dostupná síť internet. Nejste tak omezeni ani počtem provozů, ani jejich lokalitou. Doporučujeme použití cloudových úložišť, jelikož systém nepoužívá těžký databázový server, ale lehký a rychlý souborový systém pro sdílení dat.

## **Ovládání**

Při vývoji systému byl kladen hlavní důraz na rychlost a jednoduchost obsluhy během práce. Systém Vás nesmí zdržovat, obtěžovat, ani nesmí být složitý v rámci zaučení nové osoby. Dále je kladen důraz na minimalizaci chybových stavů při selhání lidského faktoru. Rozvržení systému je intuitívní a pevně rozdělené na sektory tak, aby obsluha měla co nejmenší pravděpodobnost "překliku", nebo chybného kroku. Výběr je vždy vlevo a zvolení položky je vždy vpravo. Ovládací prvky jsou dostatečně veliké a vhodně rozmístěné tak, aby nebyl žádný ovládací prvek tak malý, nebo tak blízko, aby došlo k jeho chybné volbě. Ovládání nečiní potíže ani levákům, ani osobám se sníženou schopností zřetelného vidění. Systém hlídá i posloupnost kroků, pokud zapomenete dokončit akci, nebo připravit akci, vždy Vás přátelsky upozorní.

Na ovládání klademe velký důraz, proto vítáme každý námět na další vylepšení. Veškeré tyto náměty jsou s nejvyšší prioritou zapracovávány a vycházeji v aktualizacích v mnohem kratší prodlevě, než funkce vyžadující složitý a dlouhodobý vývoj.

Nyní je možné systém provozovat i s modulem pro tablet, pomocí kterého se dají objednávky zadávat do systému i bezdrátově, přímo z prostor lokálu.

## **2. Minimální požadavky na PC**

Systém je možno provozovat i na slabém PC, ale vždy je potřeba počítat s tím, že některé akce mohou mít o to delší prodlevu. V případě použití kódování souborů se může systém celkově znatelně zpomalit. Při generování reportů, nebo při hromadnějším zpracování dat se tak může doba zpracování vyšplhat na pěkně dlouho. Přes to vše je systém schopen pracovat na jakémkoliv PC, které umí používat Adobe Acrobat Reader a který umí používat tiskový výstup a Internet Explorer. Je tedy možné jej provozovat i na takovýchto PC:

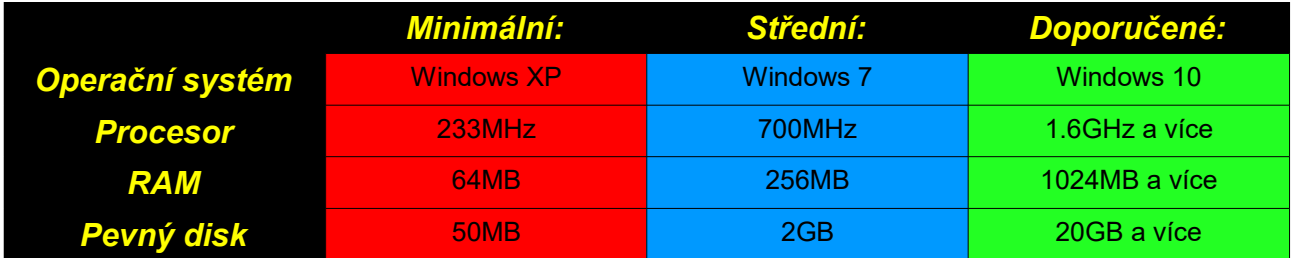

Protože se pro účel reportů používá formát dat buďto *HTML*, *PDF*, *CVS*, nebo *XML*, je potřeba, abyste měli nainstalovány i ostatní programy, které tyto formáty dat zpracovávají.

Pro použití funkcí elektronické evidence tržeb (EET) jsou nutné nejméně Windows Vista a vyšší, jelikož komunikace a její šifrování není v nižších systémech podporována.

Pro použití s Windows XP a nižších však bezplatně nabízíme možnost použití našeho EET serveru. Pokladna tak s Finanční správou komunikuje právě pomocí tohoto prostředníka. Náš systém je tak jediný na trhu, který lze tímto způsobem používat i na XP a dokonce i starších systémech Windows.

Programy *Adobe Acrobat Reader* a *Internet Explorer* je doporučené mít nainstalovány v počítači. Bez těchto programů nebude možné používat některé datové výstupy. Oba programy jsou volně šiřitelné a můžete je získat z internetu, nebo z distribučního CD, na kterém je i systém Bar & Restaurace dodáván. V případě absence těchto programů bude systém pracovat bezchybně, jen nebudete moci například zobrazovat PDF reporty v systému generované.

Systém byl vyroben tak, aby neměl příliš velké nároky na hardware vybavení. V praxi se dá říci, že pokud je i ten nejslabší počítač schopen spustit a použít aplikaci Internet Explorer a Adobe Acrobat Reader, pak je dostatečně výkonný. Tyto dvě aplikace mají cca 500x větší nároky na PC, než má systém **Bar & Restaurace**.

Pokud plánujete používat systém síťově, bude samozřejmě potřeba i sítě, která by měla být Windows kompatibilní (síť MS Windows, TCP/IP, IPX, Samba). V případě použití elektronické evidence tržeb je potřeba zajistit přístup k síti internet. V rámci OFFLINE režimu poté stačí systém připojit k internetu do 48 hodin, nebo 5ti dnů, pokud máte zákonnou výjimku. Režim OFFLINE je plně podporován.

Systém je možno propojit s dalšími systémy a aplikacemi, jako jsou například sytstém **Hotel & Penzion** a **Barcode Generátor** [\(https://www.mysoft.cz\)](https://www.mysoft.cz/).

## **3. Síťový provoz – více PC (příklad několika terminálů + sklad)**

Systém je navržen a vytvořen tak, aby nedocházelo k žádné kolizi v případě síťového nasazení. Budete-li chtít, můžete provozovat na jediné databázi více terminálů. V praxi tak můžete mít klidně více dotykových obrazovek na baru, nebo provozujete-li více barů v rámci jediného podniku, není problém na stejném skladu současně provozovat všechny bary, společně třeba současně s dalším terminálem ve skladu a s dalším v kanceláři pro kontrolu. Pomocí instalace jednoduchého proxy serveru, nebo VPN (či jiného) tunelu, můžete takto propojit i více provozoven, které od sebe mohou být vzdáleny jakkoliv daleko. Stačí jen, aby měl každý terminál přístup buďto k síti LAN, nebo k síti internet (WAN).

V jeden okamžik tak mohou se skladem pracovat všichni, aniž by si vzájemně vadili. Položky odečtené jedním terminálem jsou ihned vidět v terminálech ostatních. Stav skladu se navíc vždy kontroluje ještě před prodejem položky, takže neexistuje varianta, že byste prodali položku, která se již ve skladu nenachází. Lze používat i zcela nezávislé, oddělené sklady. Pracuje se s takovým skladem, který je přístupný jako pracovní složka po spuštění.

Protože se u každé položky barman identifikuje (volitelná funkce), není problém, aby se svými přihlašovacími údaji pracoval na více terminálech současně (vhodné například u větších barů, nebo třeba u restauracích s více bary u kterých se pohybuje stejná obsluha apod.).

V případě nasazení nekompatibilního typu sítě nás prosím kontaktujte. Jsme schopni vytvořit úpravy v systému tak, aby nebyl problém data sdílet i v té nejprimitivnější síti. Momentálně je systém vyzkoušen a odladěn na sítích Windows, Windows NT, Novell, Samba (propojení Linuxu s Windows) a dále v provozu pomocí LAN/WAN/VPN tunelů (běžné proxy, virtuální sítě a tunelové propojení vzdálených sítí) a samozřejmě za použití všech běžných cloudových úložišť.

Pomocí bezdrátové sítě je možno do systému zadávat objednávky i pomocí tabletu, nebo jiného bezdrátového zařízení, které podporuje funkce webového rozhranní, nebo operační systém Windows.

Propojení je i možné s hotelovým systémem **Hotel & Penzion**.

## **4. První spuštění**

Po prvním spuštění naleznete v systému demo data. Jde o ukázkové nastavení. Pro své potřeby budete muset samozřejmě správně nastavit systém a hlavně sklad dle své potřeby. Protože v demo konfiguraci nejsou všichni Vaši zaměstnanci, bude potřeba je samozřejmě do systému přidat a nastavit jim příslušná omezení, která mají mít. Hlavní uživatel je **admin** a jeho přednastavené heslo je **admin**. Doporučujeme Vám jej nejlépe ihned změnit.

Chcete-li systém okamžitě "resetovat" (ti. Nastavit jej na "žádná data", odstranit všechna demo data a připravit tak systém pro nastavení), nahrajte do hlavní složky (obvykle C:\Bar & Restaurant) všechny soubory ze složky "help\nodata" v instalační složce (obvykle v C:\Bar & Restaurant\help\nodata).

Pokud se teprve se systémem seznamujete, nebo s ním seznamujete zaměstnance, doporučuji na jiném PC (nebo alespoň v jiné složce) ponechat demo nastavení, nebo si nahrát pomocí zálohy a obnovy (naleznete ve volbě "Nastavení" v systému) aktuální data na bezpečné (od provozu zcela oddělené) místo, kde bude možno testovat funkce sytému bez vlivu na skutečný provoz. Budete tak mít jistotu, že během doby, po kterou se budete se systémem zaučovat nechtěně nenastavíte nevhodné parametry, nebo nezměníte případně skutečný stav skladu či prodeje. Pro tento účel systém pozná, zda je na daném PC již licenčně zaktivován a proto i kopie, která bude umístěna v jiné složce, než je původní bude mít plně k dispozici danou licenci. Budete moci své zaměstnance naučit přímo na terminálech tak, jako v plné verzi, protože na stejném PC budou i další kopie (ať již jsou nainstalovány kdekoliv v PC, včetně jiných i síťových disků) vědět, že máte legální, tedy plnou verzi. Takto oddělené kopie sice budou vědět, na které licenci fungují, ale zároveň budou mít jiná data skladu a prodeje. Pro ostrý provoz více barů by tento způsob sice fungoval, ale nebyl by v souladu s licenčním ujednáním, které vyžaduje na každý oddělený provoz vlastní licenci.

Pokud provedete zálohu dat z hlavní aplikace, která je právě v provozu a v druhé – zkušební naopak data z této zálohy obnovíte, získáte tak ideální stav pro zaučení, jelikož oba systémy budou identické. Pokud tato data použijete na jiném PC, bude buťo nutno provést licenční aktivaci tohoto PC, nebo bude nutno respektovat omezení demoverze na takovém PC.

Pevně věřím, že většina funkcí systému je natolik intuitivně vyřešena, že nebudete mít ani Vy, ani Vaši zaměstnanci potíže se zaučením. Dle stávající praxe je zaučení obsluhy baru záležitostí na cca deset minut. I s modulem skladu a reportů je to cca dvacet minut.

V systému jsou po instalaci nastavena tato přednastavená hesla:

#### **Heslo pro správu systému:**

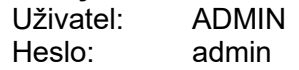

#### **Heslo uzamčení systému (základní uživatel s minimálními právy):**

Uživatel: GUEST Heslo: quest

Přihlásit se jako GUEST lze tlačítkem křížku ("X") v přihlašovacím dialogu. Systém obsahuje rovněž zámek, který rychle zavře důležitá okna a zobrazí výzvu k zadání hesla.

Práva uživatele GUEST lze nastavit i tak, aby se nedostal vůbec nikam, což doporučujeme. V instalaci má nastavení vhodné pro více barmanou najednou (tedy má přístup k prodeji, ale nemá přístup ke skladu, zrcadlu apod.).

## **5. Nastavení modulů**

Systém obsahuje několik modulů. Protože spolu mají vzájemně komunikovat, je potřeba, abyste je správně nastavili.

Správným nastavením si zároveň zlehčíte, nebo dokonce zjednodušíte některé úkony (zvláště stále se opakující) tak, že je nebude nutno tolik opakovat. Máte-li například stále stejné dodávky zboží (stejný sortiment v daném jednotkovém množství), nebo máte-li naopak mnoho stálých hostů, můžete si podstatně zjednodušit jak hromadné naskladnění zboží, tak i účtování stálým hostům.

Veškerá nastavení systému, jeho položek, vzhledu, chování, omezení apod. se provádí v modulu *Nastavení*.

V nastavení naleznete následující záložky: Všeobecné, Uživatelé, Kategorie zboží, Rychlé naskladnění, Tisk účtenek, Účetnictví a Hosté.

#### **Všeobecné**

Na této kartě se nastavují všechny parametry, které jsou globální, tedy jsou potřeba všude. Na této záložce naleznete rovněž tlačítka pro zálohování a obnovu dat.

#### **Uživatelé**

Zde můžete vytvářet, rušit a nastavovat práva uživatelům systému. Protože není vždy vhodné, aby všichni mohli dělat vše, můžete si zde zvolit různá omezení. Pokud bude některá z funkcí aktuálně přihlášenému uživateli zakázána, nebude ji moci použít a bude mu zobrazeno hlášení. Naopak, pokud bude některá z chráněných funkcí uživateli povolena, bude mu buďto umožněno funkci provést, nebo bude po něm požadován jeho PIN, před užitím funkce. Citlivé funkce jsou tak chráněny i v případě, že se barman zapomene odhlásit (což za něj udělá systém automaticky v určitém intervalu neaktivity, nebo po stisku obrázku zámečku). Systém obsahuje velmi silné zabezpečení uživatelů.

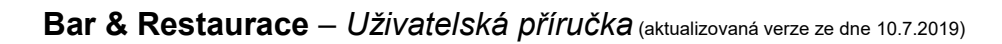

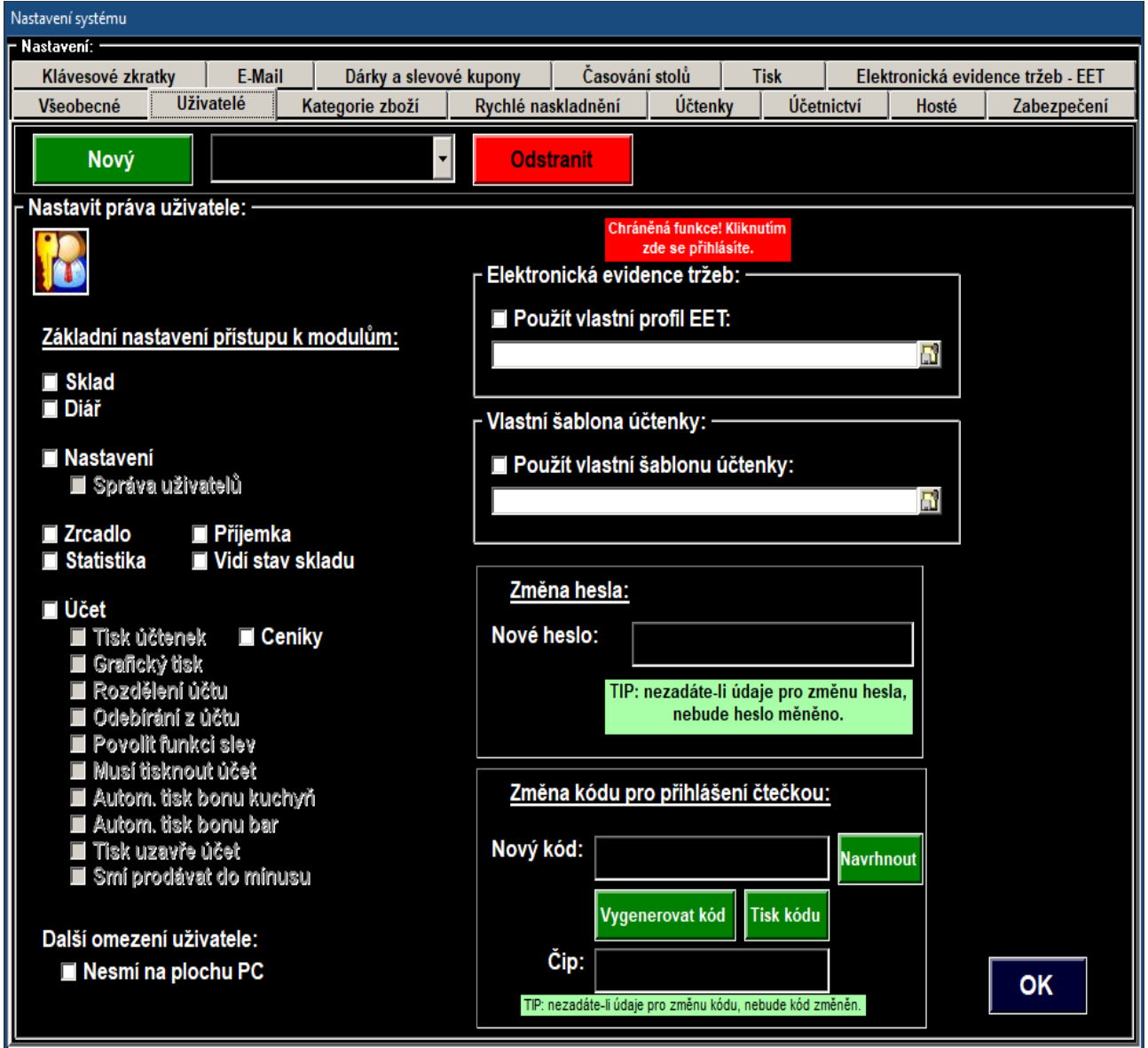

*Obrázek: nastavení uživatelů*

#### **Kategorie zboží**

Zde si můžete pojmenovat jednotlivé hlavní kategorie zboží. Zvolením kategorie ve skladu, nebo v prodeji se potom dále rozbalí jednotlivé položky, které do dané kategorie spadají. Položky do kategorie zadáte v modulu *Sklad*.

Mezi stránkami kategorií je možno přepínat pomocí žlutých tlačítek se šipkami.

Nezapomínejte po každé změně uložit tyto změny pomocí zeleného tlačítka *Uložit názvy*.

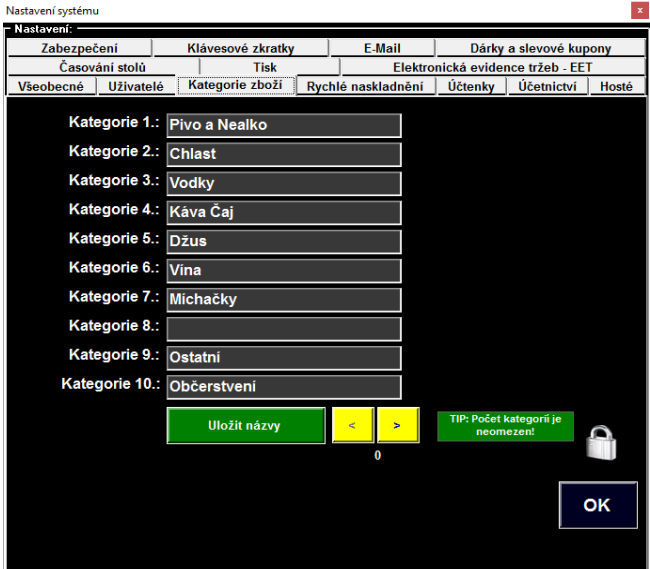

*Obrázek: nastavení názvů kategorií*

#### **Rychlé naskladnění**

Zde můžete definovat všechny položky pro rychlé naskladnění v modulu sklad. Můžete si zvolit jaký kód zboží v jakém počtu jednotek se má naskladnit. Samozřejmě si můžete položky rychlého naskladnění pro zjednodušení pojmenovat tak, abyste v modulu sklad jednoduše věděli, kolik jednotek naskladňujete (například sud světlého piva, 2l Coca Cola apod.). Rychlé naskladnění slouží k doplnění stavu více jednotek jednoho zboží jedním tlačítkem. Můžete tak například naskladnit celý sud piva, aniž byste naskladňovali každý dl samostatně. Pokud budete mít například dvě dodávky různě velkého objemu u stejného zboží, můžete je obě rozlišit a jedním tlačítkem naskladnit.

| Nastavení systému                |                 |          |                    |                                   |                     |                |  |  |
|----------------------------------|-----------------|----------|--------------------|-----------------------------------|---------------------|----------------|--|--|
| Nastavení: -                     |                 |          |                    |                                   |                     |                |  |  |
| Zabezpečení<br>Klávesové zkratky |                 |          | <b>F-Mail</b>      | Dárky a slevové kupony            |                     |                |  |  |
| Časování stolů<br><b>Tisk</b>    |                 |          |                    | Elektronická evidence tržeb - EET |                     |                |  |  |
| Všeobecné<br><b>Uživatelé</b>    | Kategorie zboží |          | Rychlé naskladnění | <b>Účtenky</b>                    | Účetnictví<br>Hosté |                |  |  |
| Jméno zboží 1.:                  |                 | Katalog: |                    | $\overline{\phantom{0}}$          | <b>Ks</b> v balení: | lo.            |  |  |
| Jméno zboží 2.:                  |                 | Katalog: |                    | $\overline{\phantom{0}}$          | <b>Ks</b> v balení: | $\mathbf{0}$   |  |  |
| Jméno zboží 3.:                  |                 | Katalog: |                    | ÷                                 | Ks v balení:        | $\mathbf{0}$   |  |  |
| Jméno zboží 4.:                  |                 | Katalog: |                    | ۰                                 | Ks v balení:        | $\mathbf{0}$   |  |  |
| Jméno zboží 5.:                  |                 | Katalog: |                    | $\overline{\phantom{0}}$          | Ks v balení:        | $\mathbf{0}$   |  |  |
| Jméno zboží 6.:                  |                 | Katalog: |                    | ÷                                 | Ks v balení:        | $\overline{0}$ |  |  |
| Jméno zboží 7.:                  |                 | Katalog: |                    | ÷                                 | Ks v balení:        | $\mathbf{0}$   |  |  |
| Jméno zboží 8.:                  |                 | Katalog: |                    | ٠                                 | Ks v balení:        | $\mathbf{0}$   |  |  |
| Jméno zboží 9.:                  |                 | Katalog: |                    | Ks v balení:<br>$\mathbf{0}$<br>÷ |                     |                |  |  |
| Jméno zboží 10.:                 |                 | Katalog: |                    | $\overline{\phantom{0}}$          | Ks v balení:        | $\mathbf{0}$   |  |  |
| Jméno zboží 11.:                 |                 | Katalog: |                    | $\overline{\phantom{0}}$          | Ks v balení:        | $\overline{0}$ |  |  |
| Jméno zboží 12.:                 |                 | Katalog: |                    | $\overline{\phantom{0}}$          | Ks v balení:        | $\overline{0}$ |  |  |
| Jméno zboží 13.:                 |                 | Katalog: |                    | ÷                                 | Ks v balení:        | $\mathbf{0}$   |  |  |
| Jméno zboží 14.:                 |                 | Katalog: |                    | $\overline{\phantom{0}}$          | Ks v balení:        | $\mathbf{0}$   |  |  |
| Jméno zboží 15.:                 |                 | Katalog: |                    | ÷                                 | Ks v balení:        | Ő              |  |  |
| Jméno zboží 16.:                 |                 | Katalog: |                    | ٠                                 | Ks v balení:        | $\mathbf{0}$   |  |  |
| Jméno zboží 17.:                 |                 | Katalog: |                    | $\overline{\phantom{a}}$          | Ks v balení:        | $\mathbf{0}$   |  |  |
| Jméno zboží 18.:                 |                 | Katalog: |                    | ÷                                 | Ks v balení:        | l0.            |  |  |
| Jméno zboží 19.:                 |                 | Katalog: |                    | ↽                                 | Ks v balení:        | $\mathbf{0}$   |  |  |
| Jméno zboží 20.:                 |                 | Katalog: |                    | $\overline{\phantom{0}}$          | <b>Ks</b> v balení: | $\mathbf{0}$   |  |  |
|                                  |                 |          |                    |                                   |                     |                |  |  |
|                                  |                 |          |                    |                                   |                     |                |  |  |

*Obrázek: nastavení rychlého naskladnění*

#### **Tisk účtenek**

Vzhled, poskládání a další parametry tisku účtenek můžete ovlivnit zde. K dispozici máte také načtení, ukládání a editaci šablon. Šablony si můžete stáhnout z internetu, nebo sami vyrobit. Mezi parametry tisku naleznete i rozdíl mezi textovým a grafickým tiskem, dále máte možnost zvolit parametry tisku faktur (zda na běžný papír, nebo na tiskopis apod.) zvolit správnou tiskárnu, nastavit ji a celkově ovlivnit nastavení tisku.

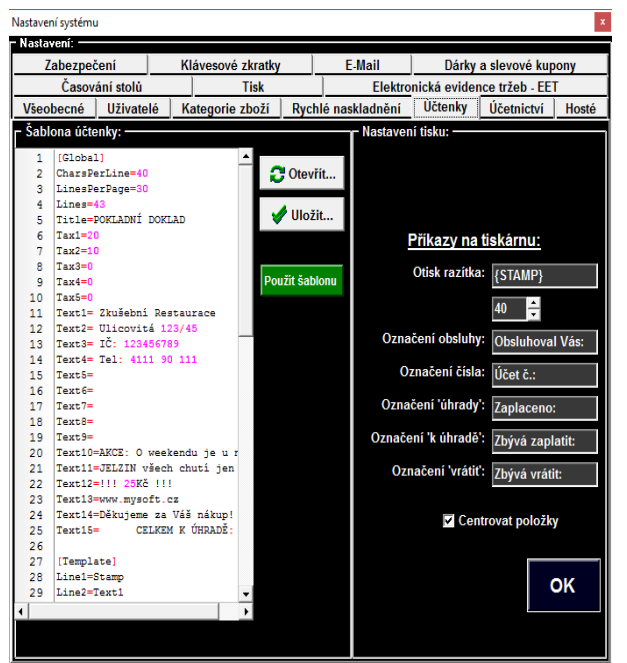

*Obrázek: nastavení tisku účtenek*

#### **Účetnictví**

Zde se nastavují veškeré údaje, které systém potřebuje znát k zaúčtování. Systém má jako hlavní výstup report, ve kterém jsou všechny účetní pohyby. Tento report vychází z reálného stavu prodeje, který přes systém prošel. Můžete zde ale zadat i nákupní ceny a tím získáte možnost srovnání zisku za různá období apod. Vše systém počítá automaticky, stačí mu tedy minumum informací.

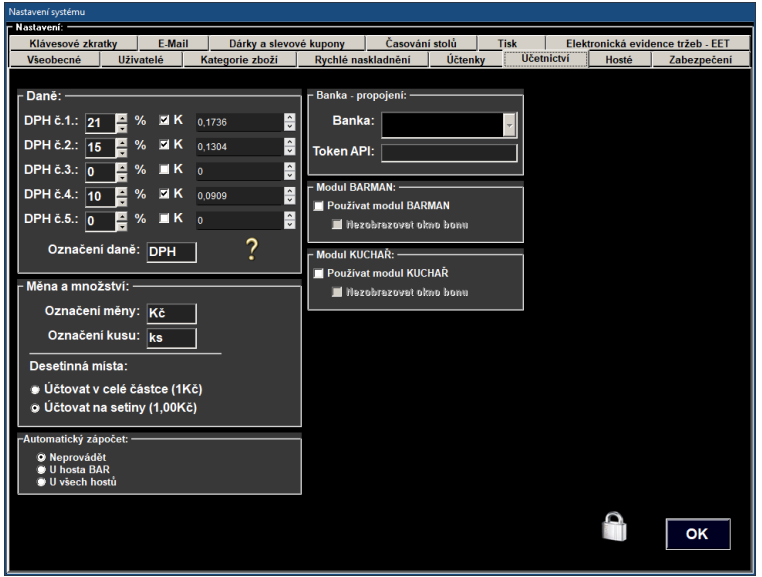

*Obrázek: Nastavení DPH a účetních hodnot*

#### **Hosté**

K dispozici máte až 46 stálých hostů + BAR (pro přímou obsluhu na baru). Jejich pojmenováním si na hlavní obrazovce prodeje (modul *Účet*) jednoduše můžete přepínat zákazníka jediným dotykem při každém prodeji. Prodej položky zákazníkovi tak potřebuje jen dva dotyky obrazovky, nebo dokonce jen jeden (pokud poslední položka byla na stejného klienta).

| Nastavení systému                    |                                                                       |                                      |                    |                  |                                   |  |  |  |
|--------------------------------------|-----------------------------------------------------------------------|--------------------------------------|--------------------|------------------|-----------------------------------|--|--|--|
| Nastavení: -                         |                                                                       |                                      |                    |                  |                                   |  |  |  |
| Zabezpečení                          |                                                                       | Klávesové zkratky                    | <b>E-Mail</b>      |                  | Dárky a slevové kupony            |  |  |  |
| Časování stolů                       |                                                                       | <b>Tisk</b>                          |                    |                  | Elektronická evidence tržeb - EET |  |  |  |
| Všeobecné                            | Uživatelé                                                             | Kategorie zboží                      | Rychlé naskladnění | Účtenky          | <b>Hosté</b><br>Účetnictví        |  |  |  |
| Host 1.:<br>BOX <sub>1</sub>         |                                                                       | <b>Host 17.:</b>                     |                    | Host 33.:        |                                   |  |  |  |
| Host $2$ .:<br>BOX <sub>2</sub>      |                                                                       | <b>Host 18.:</b>                     |                    | Host 34.:        |                                   |  |  |  |
| Host $3$ .:<br>BOX <sub>3</sub>      |                                                                       | <b>Host 19.:</b>                     |                    | Host 35.:        |                                   |  |  |  |
| Host 4.:                             |                                                                       | <b>Host 20.:</b>                     |                    | Host 36.:        | BAR <sub>4</sub>                  |  |  |  |
| Host $5$ .:                          |                                                                       | <b>Host 21.:</b>                     |                    | Host 37.:        |                                   |  |  |  |
| Host 6.:                             |                                                                       | <b>Host 22.:</b>                     |                    | <b>Host 38.:</b> |                                   |  |  |  |
| Host 7.:                             |                                                                       | <b>Host 23.:</b>                     |                    | <b>Host 39.:</b> |                                   |  |  |  |
| Host 8.:                             |                                                                       | <b>Host 24.:</b><br>BAR <sub>1</sub> |                    | <b>Host 40.:</b> |                                   |  |  |  |
| <b>Host 9.:</b><br><b>BOBIK1</b>     |                                                                       | <b>Host 25.:</b><br>Personalka       |                    | Host 41.:        |                                   |  |  |  |
| <b>Host 10.:</b>                     |                                                                       | <b>Host 26.:</b>                     |                    | <b>Host 42.:</b> |                                   |  |  |  |
| Host 11.:                            |                                                                       | Host 27.:                            |                    | <b>Host 43.:</b> |                                   |  |  |  |
| <b>Host 12.:</b>                     |                                                                       | <b>Host 28.:</b><br>BAR <sub>2</sub> |                    | <b>Host 44.:</b> |                                   |  |  |  |
| <b>Host 13.:</b>                     |                                                                       | <b>Host 29.:</b>                     |                    | Host 45.:        |                                   |  |  |  |
| <b>Host 14.:</b><br>BOX <sub>4</sub> |                                                                       | <b>Host 30.:</b>                     |                    | <b>Host 46.:</b> | Meziúčet                          |  |  |  |
| <b>Host 15.:</b><br><b>BOX 5</b>     |                                                                       | <b>Host 31.:</b>                     |                    | Jméno provozu:   |                                   |  |  |  |
| Host 16.:                            | Host 32.:<br><b>BOBIK 2</b>                                           |                                      | BAR <sub>3</sub>   | Hlavní bar       |                                   |  |  |  |
| <mark>Hlavní bar</mark>              | <b>Diskotéka</b><br><b>Salonek</b><br>Personál<br><b>Uložit změny</b> |                                      |                    |                  |                                   |  |  |  |
|                                      |                                                                       |                                      |                    |                  | OK                                |  |  |  |
|                                      |                                                                       |                                      |                    |                  |                                   |  |  |  |

*Obrázek: Nastavení stálých hostů a stolů*

#### **Zabezpečení systému**

Administrátor má možnost okamžitě zamknout vybrané funkce systému. Ostatní uživatelé se tak k nim nedostanou ani v případě, že je mají jinak běžně povoleny. Zde je rovněž možno změnit heslo administrátora. Toto okno ostatní uživatelé nevidí, je zobrazeno pouze a jen administrátorovi systému.

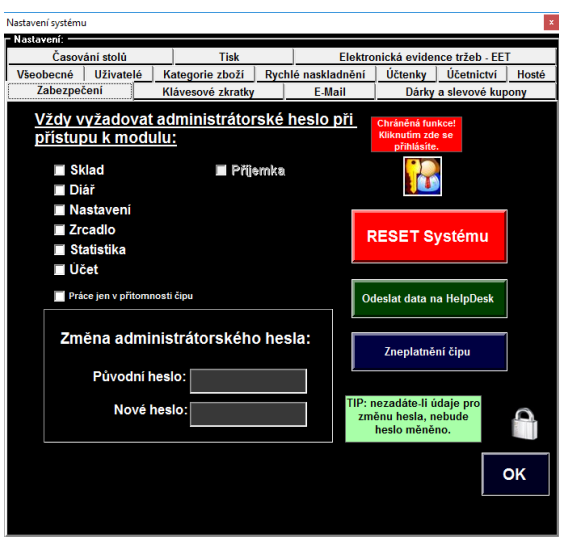

*Obrázek: Nastavení admin blokací, hesla admina*

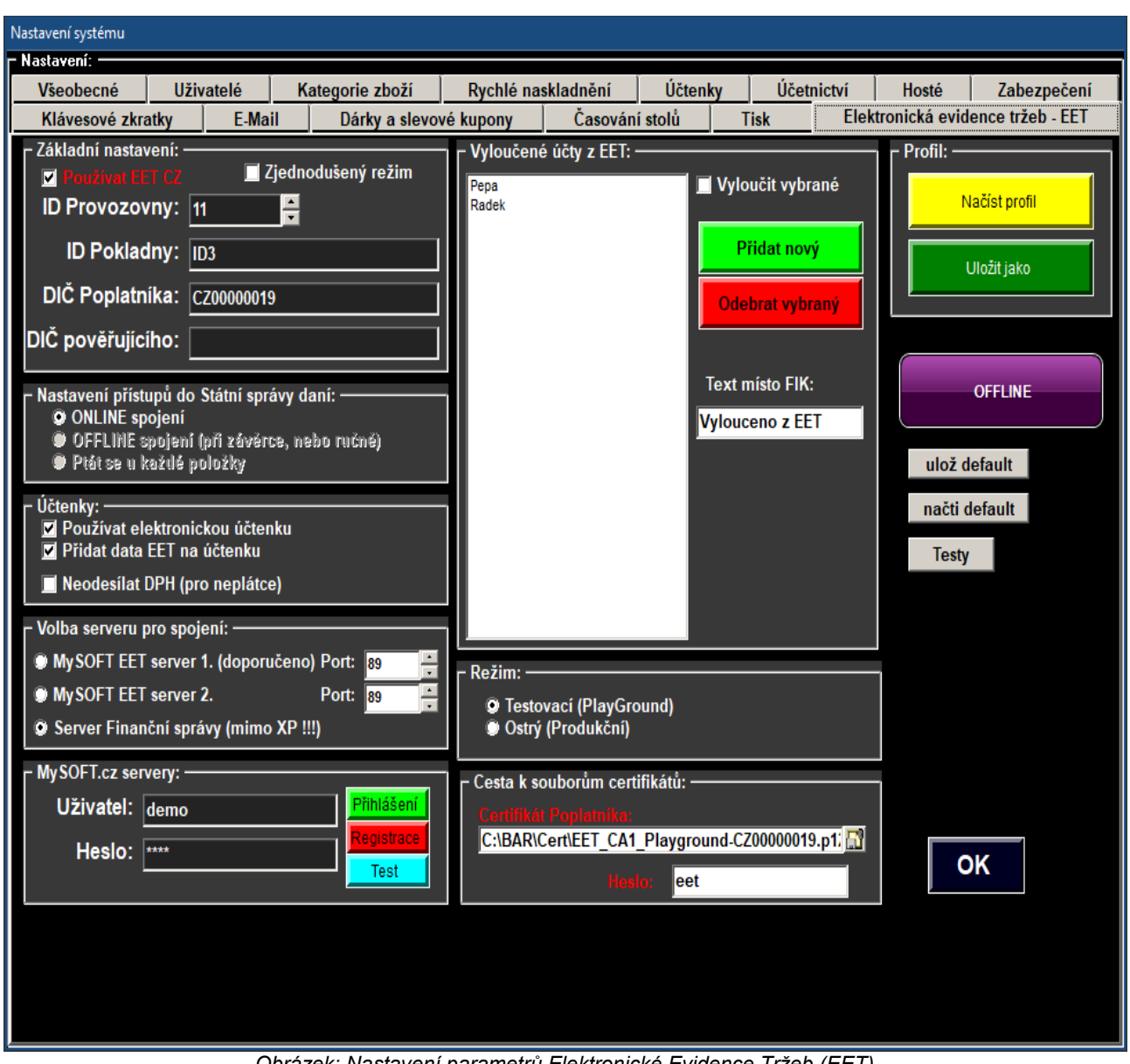

*Obrázek: Nastavení parametrů Elektronické Evidence Tržeb (EET)*

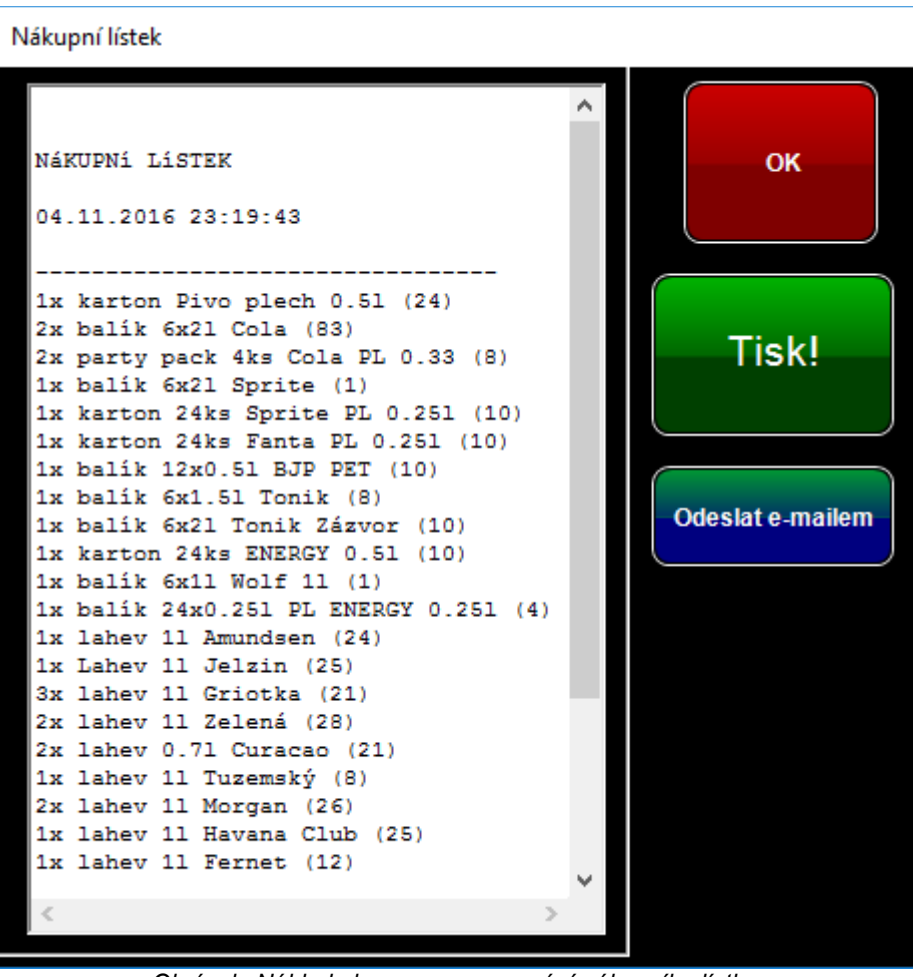

*Obrázek: Náhled okna po vygenerování nákupního lístku*

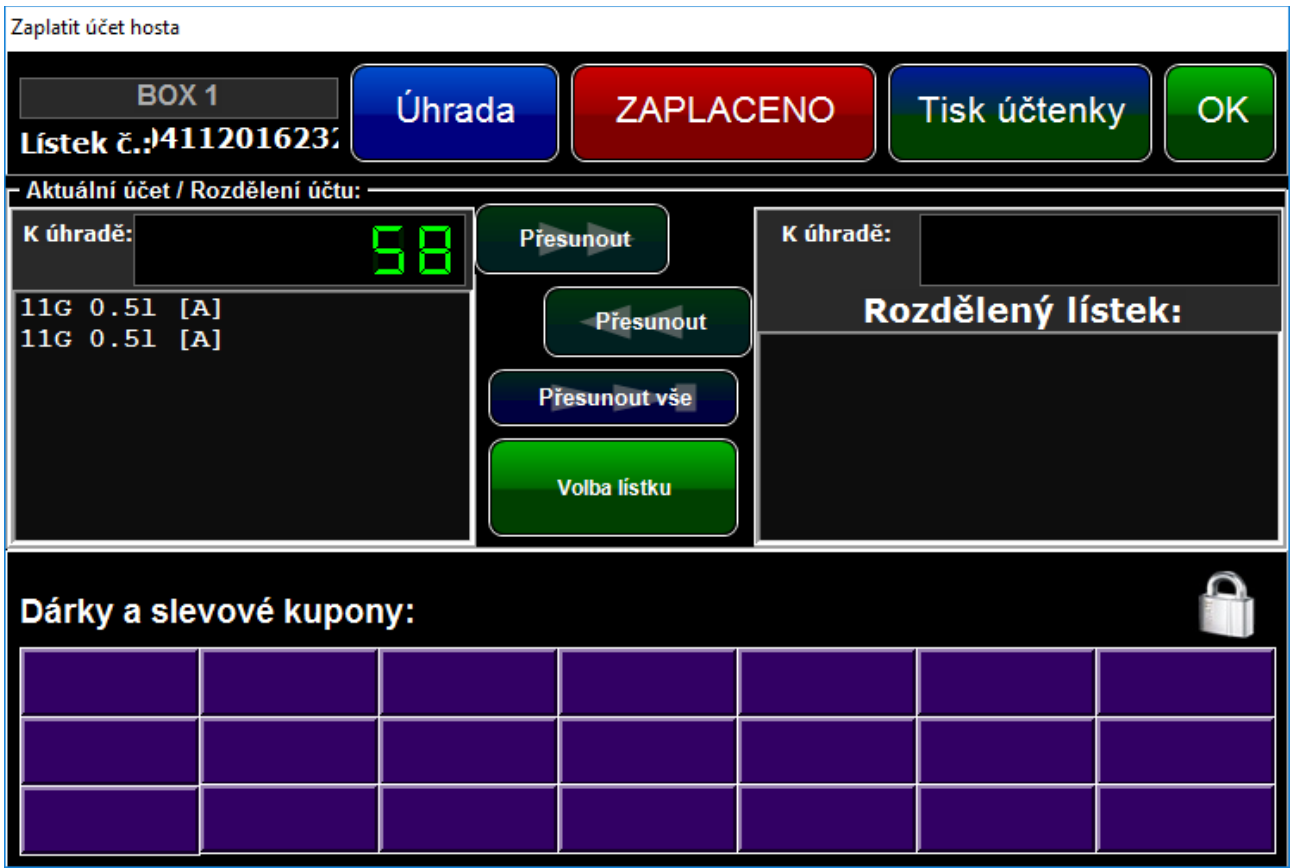

*Obrázek: Náhled rozdělování lístků*

## **6. Sklad**

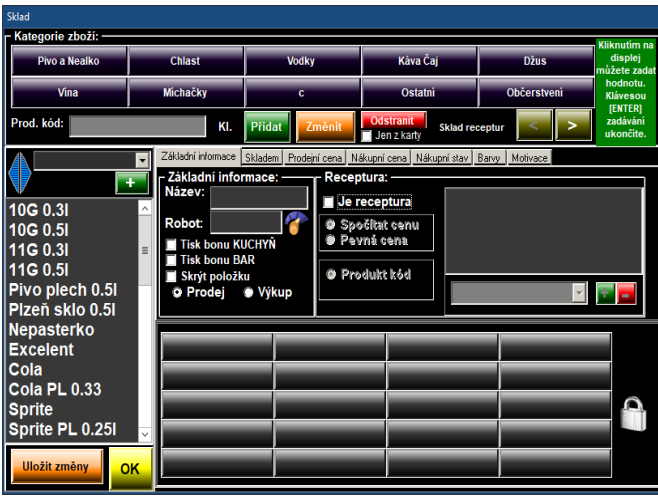

*Obrázek: Sklad*

V modulu Sklad se provádí veškeré naskladnění a mimořádné odskladnění zboží. Funkce může vyžadovat autorizaci osoby, která má povolenu práci se skladem. Rozhodně nedoporučujeme, aby do tohoto modulu měl přístup kdokoliv. Práce se skladem je velice jednoduchá. Naskladnění i odskladnění zvládnete i pomocí dotykové obrazovky.

#### **Volba kategorií**

V horní části obrazovky skladu se nachází deset tlačítek ve dvou řadách. Ty představují kategorie zboží. Počet kategorií je neomezený, přepína mezi stránkami po deseti kategoriemi můžete pomocí šipek vpravo nahoře, pod kategoriemi. Příslušnou kategorii vyberete kliknutím na její tlačítko. V levé (bílé) části okna se načtou všechny produkt kódy, které dané kategorii náleží.

#### **Přidání zboží**

Nejprve je potřeba vytvořit nový produkt kód daného zboží. V systému rozlišujeme dva druhy zboží. Jeden druh je fyzicky skladem (suroviny či zboží prodávané jednotkově) a druhý druh je zboží virtuální (tzv. Speciální položka, zboží které odskladňuje jeden či výce produkt kódů zboží fyzického – např. Míchané drinky, jídla a pod.). Oba tyto druhy zboží musí mít vždy vlastní, jedinečný produkt kód.

Produkt kód vytvoříte, změníte, nebo odstraníte pomocí tlačítek *Přidat*, *Odstranit*, nebo *Změnit*, které se nacházejí v horní části obrazovky pod tlačítky výběru kategorií. Vedle tlačítka *Přidat,* se nachází textové pole s názvem daného produkt kódu. Daný produkt kód můžete zvolit v levé (bílé) části obrazovky.

K vytvoření nového produkt kódu tedy slouží následující postup:

- do textového pole vedle zeleného tlačítka *Přidat* vepište nový název produkt kódu. Při zadávání se držte použití pouze nediakritických znaků a čísel. Nepoužívejte diakritiku, znak mezery, ani speciální znaky (závorky, lomítka, pomlčky apod.). Používáte-li čtečku čárových kódů, zadejte jako produkt kód právě hodnotu tohoto čárového kódu. Produkt kód budete ve všech odkazech na zboží. Nejedná se o jméno zboží, ale o unikátní označení zboží. Nepoužíváte-li čtečku čárových kódů, doporučuji produkt kód označit tak, aby bylo na první pohled poznat o jaké jde zboží (při dodržení výše uvedených pravidel pro pojmenování).
- Zadaný produkt kód přidáte kliknutím na zelené tlačítko *Přidat*. Zboží je přidano do aktuálně zvolené kategorie, ale je možno jej použít klidně i ve více kategoriích. Abyste mohli produkt kód využívat, je potřeba jej nastavit. Klikněte tedy na něj v levé (bílé) části obrazovky, čímž

se načtou do zbytku (středu) obrazovky jeho údaje.

- Tyto údaje můžete změnit dle potřeby. Nastavit můžete pojmenování (je poté zobrazováno místo produkt kódu pro snadnější identifikaci v reportech, na prodejním panelu, nebo v účtenkách apod.). Používáte-li hlasovou navigaci, můžete slangově zadat zvukové znění, které má počítač při prodeji zboží použít. Jeho náslech můžete vyzkoušet kliknutím na obrázek vedle položky "*Robot*". Samozřejmě zadejte množství zboží a jeho prodejní cenu. Používáte-li reporty pro přehled tržeb, pak zadejte i nákupní cenu, pokud je Vám známa. Můžete rovněž zvolit příslušnou daňovou sazbu, pod kterou zboží spadá. Speciální položky a práce s nimi jsou vysvětleny níže v textu. Chcete-li, aby systém u zboží požadoval tisk zvláštního bonu (například pro kucbyň), zašrktněte volbu "*Tisk bonu*" u produktu. Systém při prodeji bude nabízet možnosti vytištění samostatného, okamžitého lístku s popisem zboží, účtu hosta a dalších údajů.
- Nezapomeňte pomocí oranžového tlačítka provedené změny vždy uložit.

### **Změna názvu produkt kódu**

Produkt kód změníte tak, že jej vyberete v dané kategorii, opravíte jeho hodnotu a kliknete ne oranžové tlačítko *Změnit*. Systém sám projde všechny položky v katalogu (všech kategorií), vyhledá a změní produkt kód ve všech speciálních položkách ve kterých se nacházel starý kód.

#### **Zrušení produkt kódu (zboží)**

Nejprve zvolte v dané kategorii produkt kód, který chcete zrušit. Pokud chcete pouze odstranit produkt kód z některé z kategorií, ale chcete zachovat zboží v systému (nebo jiné kategorii), zaškrtněte volbu "*Jen z karty*" a klikněte na tlačítko *Odstranit*. Chcete-li však odstranit zboží úplně z prodeje (a tím i z ostatních kategoriích, ve kterých se případně nachází, pak tuto volbu nezaškrtávejte (případně ji odškrtněte) a rovnou klikněte na tlačítko "*Odstranit*". Tímto způsobem definitívně a nenávratně odstraníte zboží ze systému, tedy i z přehledů. Před zrušením zboží se ubezpečte, že na něj není odkazováno v některé ze speciálních položek (například u míchaných drinků apod.). Toto zboží by tak mohlo zkreslit ceny speciálních položek, které si cenu dopočítávají, nebo by mohlo chybět v přehledech prodeje u speciálních položek, které daný produkt kód obsahují. Dbejte tedy na přesnou kontrolu před odebráním zboží!

#### **Změna pozice zboží na prodejním panelu**

Můžete libovolně měnit pořadí zboží po řádcích na prodejním panelu. Můžete si tak poskládat za sebe zboží přesně podle Vašich potřeb. V nealko nápojích si tak můžete dát vedle sebe koly a za ně džusy apod. Provedete to ve skladu tak, že nejprve vyberete požadovanou kategorii, dále zboží, které chcete posouvat a dle nad levým (bílým) polem jsou dvě modré šipky, kterými je možno měnit polohu zboží v seznamu. Změna polohy zde se projeví ihned i v prodejním panelu.

#### **Naskladnění zboží**

- Nejprve je potřeba vybrat v horní části okna kategorii zboží.
- Poté se v levém sloupci zobrazí katalogové názevy (kódy) zboží. Zvolíte tedy zboží, které chcete naskladnit.
- Ve zbytku okna se Vám zobrazí aktuální stav skladu. Kliknutím na tlačítka plus, nebo mínus můžete změnit počet položek, nebo i cenu na potřebné hodnoty. Potřebujete-li přidat větší množství, stačí kliknout na displej a budete moci zadat číselnou hodnotu pomocí klávesnice.Ukončení zadávání provedete stiskem klávesy **[ENTER]**.
- Nezapomeňte ještě uložit stav pomocí tlačítka Uložení a tím je naskladněno.

Položky naskladňuje jako minimální jednotkové množství (tj. tak, aby jeden ks položky odpovídal jednomu vydanému jednotkovému množství – např. 1dc piva, 1cl Vodky apod.). Danou jednotku (její pojmenování pro účel tisku reportů) můžete rovněž zadat pro lepší přehled (volba jednotky nepřepočítává, slouží jen k lepšímu přehledu).

Všechny produkty, které se prodávají v různých jednotkových množstvích (například malé a velké

pivo) a všechny produkty s více surovinami (například míchané drinky) pak prodávejte jako speciální položku s produktovými kódy, které odpovídají danému poměru jednotkových množství takto naskladněných položek.

**Speciální položka** (virtuální zboží, které odskladňuje jedno, nebo více zboží fyzického)

Pokud prodáváte druh zboží, který je vícepoložkový (buďto je potřeba odskladnit více kusů stejné položky – například malé a velké pivo, nebo jde o "míchaný" druh položky, kdy je potřeba odskladnit více druhů produktových kódů – například míchané drinky), dejte mu volbu Special a do seznamu přidejte všechny produktové kódy, které se mají odskladnit při každém zvolení této položky. Přidávání produkt kódů k odskladnění provedete jejich volbou v rolovacím menu, nebo přímým zápisem a stiskutím zeleného tlačítka "+". Odebrání ze seznamu se provede zvolením kódu a klikem na červené tlačítko "-".

Ve zbytku okna můžete zároveň měnit ostatní parametry zboží, jako je jeho daň apod. Sazby daně a název daně (v ČR je to DPH 5% a 19%) nastavíte v modulu *Nastavení*.

#### **Rychlé naskladnění**

Pomocí tlačítkové sady v dolní části okna můžete okamžitě naskladnit více položek jediným stiskem, aniž byste předem museli zvolit kategorii, zboží, nebo počet jednotkových položek. Položky pro rychlé naskladnění a jejich hodnoty můžete definovat v modulu *Nastavení*.

Chcete-li tedy jednorázově naskladnit právě došlý sud piva, nebo láhev vody (apod.), můžete to provést kliknutím na jedno tlačítko z předvolby rychlého naskladnění.

#### **TIP pro naskladnění celé lahve a dvou velikostí panáků najednou**

V systému je možné jedním zadáním okamžitě vytvořit například lahev a na ní propojit až dvě receptury. Využití je nejen u lahve a dvou velikostí panáků, ale například i u sudového zboží (pivo a limo, dvě velikosti prodeje – malé a velké pivo apod). Vše se vytvoří jedním tahem a přímo a správně nalinkuje. Ve skladu k tomu slouží rozšíření tlačítkem "Sklad receptur" nahoře u kategorií

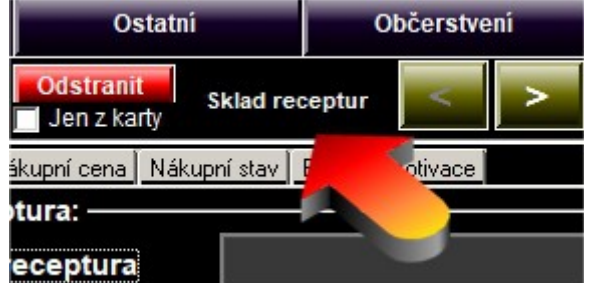

*Obrázek: Umístění tlačítka "Sklad receptur" v modulu Sklad.*

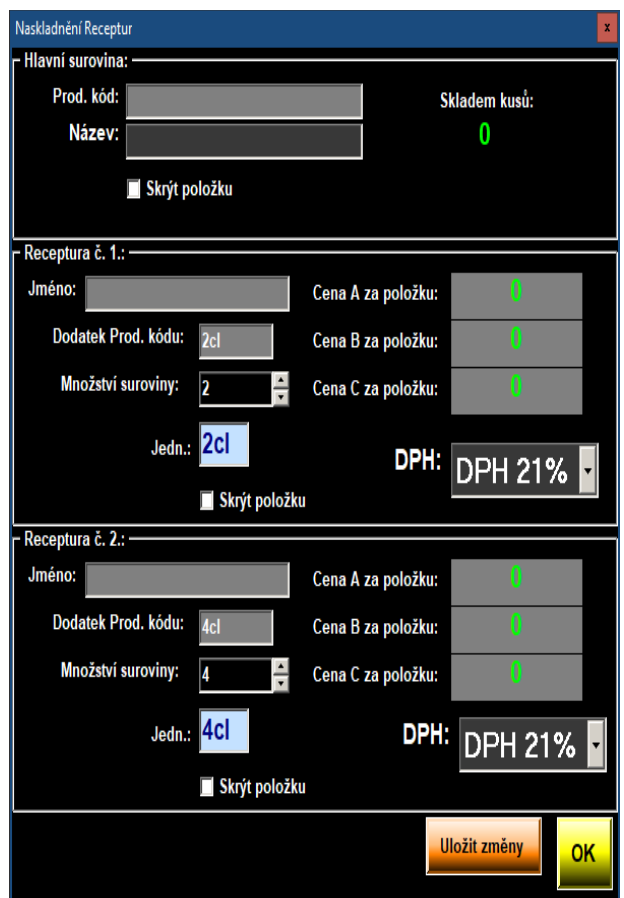

*Obrázek: Okno nastavení Celé receptury (například lahev a dva panáky najednou)*

Ovládání je velice jednoduché, stačí vyplnit všechny tři formuláře. První se týká hlavní suroviny (lahev, sud). Ostatní dvě jsou nastavení konkrétních receptur, které se z hlavní suroviny odečítají. Systém po kliknutí na *Uložit změny* sám za Vás vše vytvoří a mezi sebou prolinkuje receptury. Máte možnost skrýt hlavní surovinu (není potřeba vidět například sud v prodejním panelu, jelikož jej nikdy celý neprodáváte). Stejně tak můžete rovnou nastavit pevné ceny u receptur (panáků). Vše je zcela intuitívní a věříme, že použití této bonusové funkce Vám ušetří spoustu času oproti ručnímu zadávání všech tří položek.

## **7. Účetní modul – pokladna**

V horní části okna je práce s aktuálním účtem. Můžete vytvořit nový účet, zvolit některý z již otevřených účtů, nebo jít k pokladně s aktuálně zvoleným účtem. Rovněž zde vidítě celkovou sumu k úhradě na aktuálně zvoleném klientovi.

Další panel obsahuje stálé hosty, nebo stoly. Záleží jen na Vás, jak tuto funkci využijete. Jestli pro stálé hosty, nebo jako označení stolů a volbu účtů na tyto stoly. Vybráním položky zvolíte, nebo vytvoříte účet se zvoleným jménem.

Následuje Aktuální účet. V této části jsou zobrazeny prodané položky na aktuálně zvoleného hosta. Jde o jeho stávající účet. Z lístku je možno odebrat chybně zadané položky (může vyžadovat heslo).

Největší plochu okna zabírá volba zboží a jeho prodej. Nejprve zvolíte kategorii a následně se Vám v hlaví části zobrazí položky kategorie. Kliknutím na položku vybrané zboží přidáte do lístku hosta.

Zaúčtování objednávky hosta tedy zahrnuje tři kroky: Volba hosta (pokud je host již vybrán, odpadá tento krok), volba kategorie zboží (rovněž odpadá v případě, že je již potřebná kategorie vybrána) a volba zboží. Zaúčtování taktrvá maximálně jednu vteřinu. V případě, že používáte funkci zápočtu, je v levé dolní části účtu ještě zobazen meziúčet (nové zadání je odděleno od již dříve provedené objednávky). Máte tak pod kontrolou i přidanou objednávku ke stejnému stolu a nemíchají se Vám položky již dávno vydané s právě vyřizovanými.

V aktuálním účtu je možné provádět i opravy, pokud máte pro barmana nastaveno právo pro storna. Lze odebrat jak ze zápočtového lístku (toto právo je vždy), nebo z již vystaveného lístku po jednotlivých položkách tak, jak se do systému časově přidávali (vyžaduje nastavení práva barmanovi).

| Zákaznické Účty - Bar & Restaurant 2.63 mySOFT.cz (c) 2019 www.mysoft.cz, helpdesk@mysoft.cz<br>13:2:52              |                                                           |              |                              |                                  |                        |                     |                   |  |  |
|----------------------------------------------------------------------------------------------------|-----------------------------------------------------------|--------------|------------------------------|----------------------------------|------------------------|---------------------|-------------------|--|--|
| A<br>Nový úžet<br><b>Vybrat</b><br>OK.<br>Stat.<br>Pokladna<br><b>ADMIN</b><br>10.07.2019<br>٠<br>-Pravidelni hosté: |                                                           |              |                              |                                  |                        |                     |                   |  |  |
| <b>BOBIK1</b><br>BOX <sub>1</sub>                                                                                    |                                                           |              | Personalka                   |                                  |                        |                     | <b>Hlavni bar</b> |  |  |
| BOX <sub>2</sub>                                                                                                    | <b>BOX 4</b>                                              |              |                              |                                  |                        | Meziúčet            | <b>Salonek</b>    |  |  |
| BOX 3                                                                                                    | BOX 5                                                     |              |                              |                                  |                        |                     | Diskotéka         |  |  |
|                                                                                                    | <b>BOBIK 2</b>                                            | <b>BAR 1</b> | <b>BAR 2</b>                 | <b>BAR 4</b><br>BAR <sub>3</sub> |                        | <b>BAR</b>          | Personál          |  |  |
| - Nápojový / Jidelni listek: --<br>- Aktuální účet -                                                                 |                                                           |              |                              |                                  |                        |                     |                   |  |  |
| $\overline{c}$<br>B<br>Pivo a Nealko                                                                                 | 1160.31                                                   |              |                              | 116051                           |                        | Pivo plech 0.51(-3) |                   |  |  |
| Účet Položky účtu<br>Chlast                                                                                          | Pizeňskio 0.51 (22)                                       | Cola (5)     |                              |                                  | Cola PL 0.33 (0)       |                     |                   |  |  |
|                                                                                                    |                                                           |              |                              |                                  |                        |                     |                   |  |  |
| <b>Vodky</b>                                                                                                    | <b>Sprite (59)</b>                                        |              |                              | Sprite PL 0.251(0)               |                        | Fanta (41)          |                   |  |  |
| Káva Čaj                                                                                                    | Fanta PL 0.25(0)                                          |              |                              | BIP(26)                          |                        | BJP PET (0)         |                   |  |  |
| Dius                                                                                                    | Torik $(4)$                                               |              |                              | <b>ENERGY 0.51(0)</b>            |                        | ENERGY 0.251 (6)    |                   |  |  |
| Vina                                                                                                    | Wolf 11(2)                                                |              |                              | Nealko Pivo (0)                  |                        | Frisco (0)          |                   |  |  |
| Michačky                                                                                                    | Kingswood Lahev (0)                                       |              | Pivo Ochusené (0)            |                                  |                        | Excelent SKLO (16)  |                   |  |  |
| $\epsilon$                                                                                                    | Red Bull (0)                                              |              |                              | Malina 3dl                       |                        | Malina 5dl          |                   |  |  |
| Ostatni                                                                                                    | Heineken Sklo (0)                                         |              |                              | Corona Sklo (0)                  |                        | Heineken Plech (0)  |                   |  |  |
| Občerstvení                                                                                                    |                                                           |              |                              |                                  |                        |                     |                   |  |  |
| Odebrat<br>Zápočet<br>$\blacktriangleright$<br>$\overline{44}$                                                       | $\blacktriangleright$<br><b>Barman</b><br>$\overline{44}$ | $\mathbf{1}$ | $\overline{\mathbf{z}}$<br>4 |                                  | $\bullet$<br>$01 - 27$ |                     |                   |  |  |

*Obrázek: Hlavní okno – Účet*

## **8. Diář – rezervační systém**

V systému máte možnost využít i funkci diáře, který je zároveň rezervačním systémem. Bude-li Váš host požadovat na daný termín rezervaci stolu, jednoduše kliknete na dané datum v kalendáři. Následně je zobrazen hodinový rozpis celého dne. Kliknutím na dané hodině můžete zapsat poznámku k hodině. Ke každé poznámce je rovněž možno dát příznak (například "rezervace") a nastavit budík s oznámením. V budíku je možno nastavit libovolný datum a čas připomenutí, můžete tak jednoduše s předstihem informovat obsluhu o dané události z diáře.

Oznámení z diáře se zobrazují formou informační bubliny v čas události. Poznámka události je v čas události přehrána hlasovým systémem. Kliknutím na informační bublinu přejdete na dané datum do diáře.

| 04.11.2016<br>Œ                             | ⊻                      | <b>Export do HTML</b> | OK                  |  |  |  |  |  |  |  |
|---------------------------------------------|------------------------|-----------------------|---------------------|--|--|--|--|--|--|--|
| Diář - Bar & Restaurant                     |                        |                       |                     |  |  |  |  |  |  |  |
| $\,<$                                       |                        |                       | $\,$                |  |  |  |  |  |  |  |
| 30                                          |                        |                       | $\hat{\phantom{a}}$ |  |  |  |  |  |  |  |
| 700<br>30                                   |                        |                       |                     |  |  |  |  |  |  |  |
| 800                                         |                        |                       |                     |  |  |  |  |  |  |  |
| 30                                          |                        |                       |                     |  |  |  |  |  |  |  |
| 900<br>30                                   |                        |                       |                     |  |  |  |  |  |  |  |
| $\frac{10}{3}$                              |                        |                       |                     |  |  |  |  |  |  |  |
|                                             |                        |                       |                     |  |  |  |  |  |  |  |
| 11 <sup>0</sup><br>$\overline{\mathbf{3}}$  |                        |                       | τ                   |  |  |  |  |  |  |  |
| $\frac{120}{3}$                             |                        |                       |                     |  |  |  |  |  |  |  |
| $\frac{130}{13}$                            |                        |                       |                     |  |  |  |  |  |  |  |
| 14 <sup>0</sup><br>$\overline{\phantom{a}}$ |                        |                       |                     |  |  |  |  |  |  |  |
| $\frac{15}{3}$                              |                        |                       |                     |  |  |  |  |  |  |  |
| 16 <sup>o</sup><br>$\overline{\phantom{a}}$ |                        |                       |                     |  |  |  |  |  |  |  |
| 470                                         | $O$ <i>kulusta</i> $O$ | $2.16 - 1.14$         | $\checkmark$        |  |  |  |  |  |  |  |

*Obrázek: Diář – rezervační systém*

## **9. Statistika – reporty**

Systém obsahuje automaticky generovaný report stavu skladu a prodeje. Tiskový výstup je možno nastavit dle potřeby. Hlavní formulář obsahuje na každé stránce polovinu stránky jako přehled skladu a druhou polovinu stránky se stejnými položkami jejich prodeje. Takto získané údaje hezky u sebe k porovnání využijete při provádění zrcadla (předání směn, zaúčtování prodeje).

Je zde rovněž možnost vytisknout nevyplněný formulář pro případ, kdy necháváte zaměstnance provádět zrcadlo ručně a následně si údaje zadáte do PC sami (pro přímou kontrolu). Výstup je v PDF, je možné s ním tedy libovolně pracovat. Každý report je archivován.

| <b>Reporty Aktivita</b>                                                    |                     |                               |                          |              |                   |                        |              |                          |              |          |
|----------------------------------------------------------------------------|---------------------|-------------------------------|--------------------------|--------------|-------------------|------------------------|--------------|--------------------------|--------------|----------|
| Odeslat e-mailem<br>-OK<br>Smazat<br>FulReport 2016 11 04 07 16 04 494 pdf |                     | REPORT stavu skladu a prodeje |                          |              |                   | Strana: 1.             |              | 04.11.2016 07:16:04      |              |          |
|                                                                            | Stav skladu:        |                               |                          |              |                   | Stav kasy: 0Kè (315Kè) |              |                          |              |          |
|                                                                            | Položka:            |                               | Skutecne Prodáno Skladem |              |                   | Položka:               |              | Skutecne Prodáno Skladem |              | Kontrola |
|                                                                            | 10G 0.31            | $\bf{0}$                      | $\mathbf{0}$             | $\mathbf{0}$ | Tullamore         |                        | $\bf{0}$     | $\mathbf{0}$             | $-4$         |          |
|                                                                            | 10G 0.51            | $\mathbf{0}$                  | $\mathbf{0}$             | $\mathbf{0}$ | Jameson           |                        | $\mathbf{0}$ | $\mathbf{0}$             | $\mathbf{0}$ |          |
|                                                                            | 11G 0.31            | $\bf{0}$                      | $\mathbf{0}$             | $\mathbf{0}$ | Malibu            |                        | $\mathbf{0}$ | $\bf{0}$                 | $\bf{0}$     |          |
|                                                                            | 11G 0.51            | $\bf{0}$                      | $\mathbf{0}$             | $\mathbf{0}$ |                   | Jagermeister           | $\bf{0}$     | $\mathbf{0}$             | $-4$         |          |
|                                                                            | Pivo plech 0.51     | $\bf{0}$                      | $\mathbf{0}$             | $\mathbf{0}$ |                   | <b>GIN</b> Beefeater   | $\mathbf{0}$ | $\mathbf{0}$             | 23           |          |
|                                                                            | Plzeò sklo 0.51     | $\mathbf{0}$                  | 10                       | 40           |                   | Tequila Søíbrná        | $\mathbf{0}$ | $\theta$                 | $\bf{0}$     |          |
|                                                                            | Nepasterko          | $\bf{0}$                      | $\mathbf{0}$             | $\mathbf{0}$ |                   | Tequila Zlatá          | $\mathbf{0}$ | $\mathbf{0}$             | $\mathbf{0}$ |          |
|                                                                            | Excelent            | $\bf{0}$                      | $\bf{0}$                 | 83           | Carolans          |                        | $\bf{0}$     | $\bf{0}$                 | $\bf{0}$     |          |
|                                                                            | Cola                | $\bf{0}$                      | $\mathbf{0}$             | 17           | Metaxa            |                        | $\mathbf{0}$ | $\bf{0}$                 | $\mathbf{0}$ |          |
|                                                                            | <b>Cola PL 0.33</b> | $\bf{0}$                      | $\mathbf{0}$             | $\mathbf{0}$ | Medovina          |                        | $\mathbf{0}$ | $\mathbf{0}$             | $\mathbf{0}$ |          |
|                                                                            | Sprite              | $\bf{0}$                      | $\mathbf{0}$             | 59           | Slivovice         |                        | $\mathbf{0}$ | $\mathbf{0}$             | $\mathbf{0}$ |          |
|                                                                            | Sprite PL 0.251     | $\bf{0}$                      | $\mathbf{0}$             | $\mathbf{0}$ | <b>Ballantine</b> |                        | $\mathbf{0}$ | $\mathbf{0}$             | $\mathbf{0}$ |          |
|                                                                            | Fanta               | $\mathbf{0}$                  | $\mathbf{0}$             | 51           | Absinth           |                        | $\mathbf{0}$ | $\mathbf{0}$             | $\mathbf{0}$ |          |
|                                                                            | Fanta PL 0.251      | $\bf{0}$                      | $\mathbf{0}$             | $\mathbf{0}$ |                   | <b>JackDaniels</b>     | $\mathbf{0}$ | $\bf{0}$                 | 3            |          |
|                                                                            | <b>BJP</b>          | $\bf{0}$                      | $\mathbf{0}$             | 43           | Krvesaj           |                        | $\mathbf{0}$ | $\mathbf{0}$             | $\mathbf{0}$ |          |
|                                                                            | <b>BJP PET</b>      | $\bf{0}$                      | $\mathbf{0}$             | $\mathbf{0}$ |                   | VODKA+VANILKA          | $\mathbf{0}$ | $\mathbf{0}$             | 84           |          |
|                                                                            | Tonik               | $\bf{0}$                      | $\mathbf{0}$             | $-1$         |                   | Amundsen               | $\bf{0}$     | $\bf{0}$                 | 1            |          |
|                                                                            | <b>Tonik Zázvor</b> | $\bf{0}$                      | $\mathbf{0}$             | $\bf{0}$     | Jelzin            |                        | $\mathbf{0}$ | $\mathbf{0}$             | $\mathbf{0}$ |          |
|                                                                            | <b>ENERGY 0.51</b>  | $\bf{0}$                      | $\mathbf{0}$             | $\mathbf{0}$ | Griotka           |                        | $\mathbf{0}$ | $\mathbf{0}$             | 4            |          |
|                                                                            | <b>ENERGY 0.251</b> | $\bf{0}$                      | $\mathbf{0}$             | 6            | Zelená            |                        | $\bf{0}$     | $\bf{0}$                 | $-3$         |          |
|                                                                            | Wolf 11             | $\bf{0}$                      | $\mathbf{0}$             | 5            | Curacao           |                        | $\mathbf{0}$ | $\mathbf{0}$             | $-4$         |          |

*Obrázek: Statistiky – generování reportu*

## **10. Zrcadlo – Účetní uzávěrka**

Jedním kliknutím je možno uzavřít den a předat směnu. Za den není považováno 24 hodin, ale libovolný termín od poslední uzávěrky. Je možno takto tedy uzavírat klidně týdenní, nebo i jiné rozpětí směn.

Při uzavření je vygenerován a archivován podrobný soupis akcí prodeje. Jsou evidovány jednotlivé účtenky hostů, stejně jako detaily prodeje, jako například jméno barmana, který danou položku prodal atd. Uzavření je velice jednoduché, jelikož systém vše za Vás provede zcela automaticky. Před uzavřením dne doporučujeme provést generování reportu statistiky, pro zápis hodnot z reálného stavu skladu (tj. provedení odečtu množství dle skutečného stavu). Zaúčtovány jsou vždy hodnoty, které prošli systémem. Pokud je reálný stav jiný, jsou za rozdíl zodpovědní zaměstatnci baru, jelikož mohlo dojít ke zneužití z jejich strany. Provozovatel takto získává perfektní přehled o provedených transakcích. Získává tak silný nástroj na kontrolu práce zaměstanců.

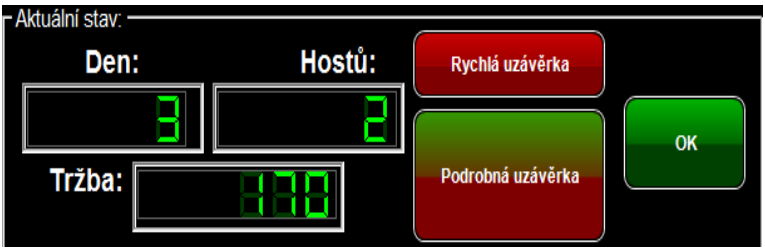

*Obrázek: Zrcadlo – účetní uzávěrka - výběr*

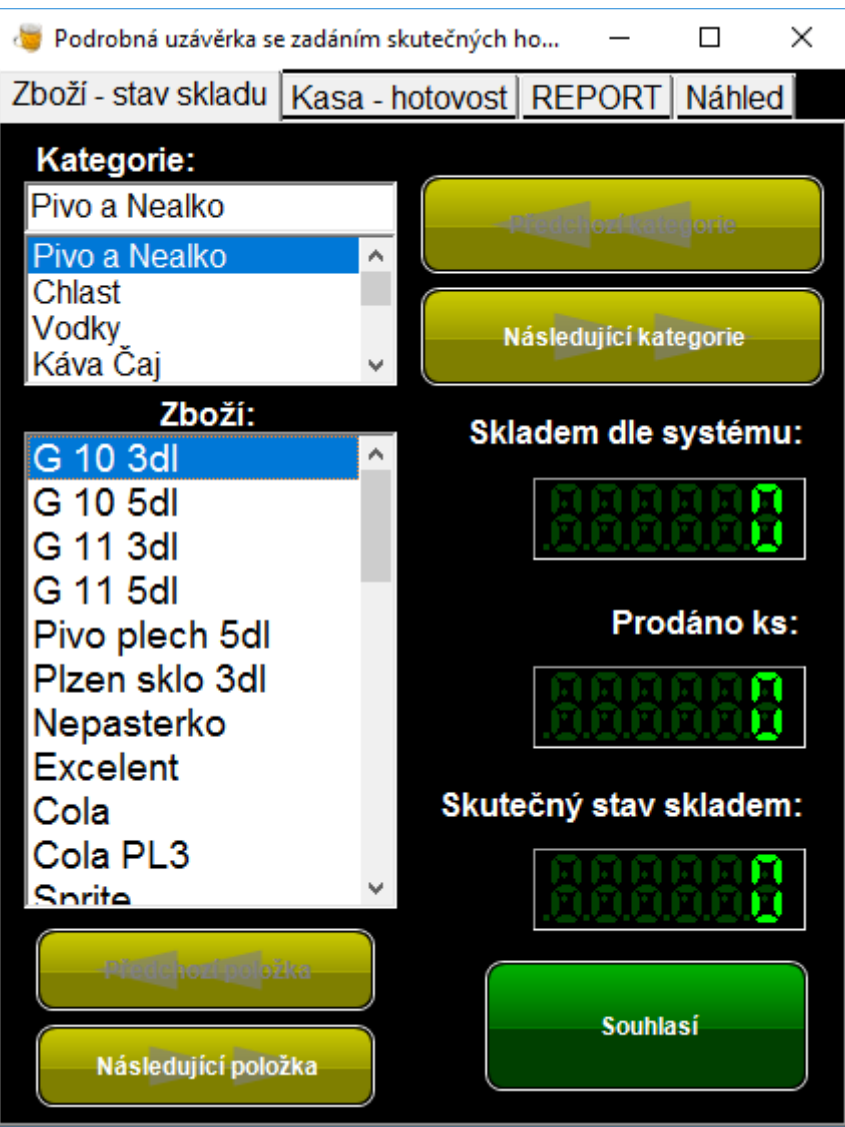

*Obrázek: Podrobná uzávěrka*

## *11. Přihlášení do systému*

Každý uživatel systému musí být k systému přihlášen. Při vytváření této funkce byl kladen důraz na fakt, že systém musí být rychle obsloužen a že obsluha bude používat pravděpodobně jen dotykovou obrazovku. Zadání hodnot je tedy možné i obrazovou klávesnicí, stejně jako klávesnicí standardní, nebo třeba myší.

Aby přihlášení proběhlo rychle, je možné se přihlásit i pomocí osobní karty obsluhy. Tato karta obsahuje čárový kód uživatele a měla by být připevněna napevno k oděvu obsluhy tak, aby ji obsluha lehce přiložila ke čtečce v okamžik potřeby. Přihlášení je možné samozřejmě i ručně.

Rovněž je možno používat univerzálního uživatele (GUEST) a být pod ním trvale přihlášen. V takovém případě ale nebudete mít k dispozici statistiku prodeje jednotlivé obslihy. Toto je vhodné pro jednočlennou obsluhu baru, nebo pro případ, kdy nezáleží na sledování prodeje podle obsluhy. Přihlašování uživatelů totiž může trochu prodloužit dobu zadání položek a celkově tak zbrzdit prodej. Dle našich zkušeností je běžně objednávka zadána za jednu vteřinu. S přihlašováním je to ale za vteřin pět a více (dle rychlosti obsluhy). Po čase užívání si obsluha velmi rychle zvyká na ovládání a neuvěřitelně rychle se dokáže jak přihlašovat, tak zadávat objednávky či provádět jiné úkony. Jde o stereotypní kroky, takže není výjimkou, kdy obsluha provedla přihlášení, prodej na hostu "bar" a zaúčtování bez lístku celkově za dvě vteřiny.

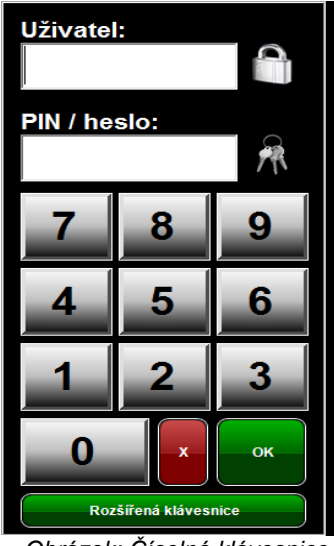

*Obrázek: Číselná klávesnice*

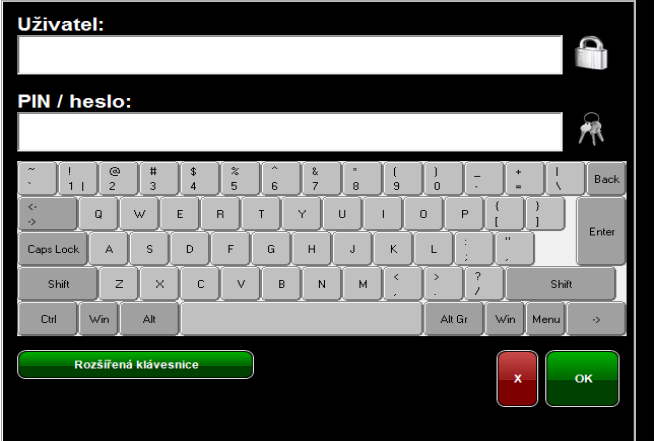

*Obrázek: Číselná a rozšířená klávesnice*

## *12. Licencování*

Tento produkt není poskytován zdarma. Váží se na něj autorsko – právní pravidla licencování. Licence je standardně poskytována na jeden počítač, tedy na jedno uživatelské místo. V případě, že bude potřeba systém používat v síťovém režimu (nebo i bez něj) na více uživatelských místech (například sklad, kancelář, více barů, nebo více terminálů na větším baru apod.), je nutno pořídt licenci na každé takové místo.

Na jednu licenci je poskytnuto maximálně pět unikátních licenčních kódů, potřebných pro aktivaci. Pět kódů poskytujeme pro případ reinstalace celého počítače. V případě reinstalace systému je licence v PC zachována a i po úplném odstranění aplikace a jejích složek a následné nové instalaci zůstává licence v daném PC plně aktívní. Není tedy potřeba provádět aktivaci znovu. Toto je potřeba jen v případě totální reinstalace celého PC.

Pět licenčních kódů můžete vyčerpat kdykoliv, podle potřeby. Ke správě licenčních údajů slouží webové rozhranní na adrese [http://licence.mysoft.cz,](http://licence.mysoft.cz/) kde je možno zadat unikátní číslo aplikace a nechat si tak vygenerovat dané licenční údaje. Na stejné stránce po přihlášení rovněž vidíte aktuální stav licence, případně daších licencí, pokud Vám jich bylo poskytnuto více. Jsou zde uvedeny i již vydané licenční údaje a další funkce. Údaje na tuto stránku získáte po objednání produktu a rozhodně doporučuji jejich pečlivé uschování. V případě, že údaje ztratíte, zapamatujte si alespoň e-mailovou adresu, nebo jméno a příjmení objednavatele. Při kontaktování naší uživatelské podpory Vám mohou tyto údaje být dohledány. Máte-li více přihlašovacích údajů a více rozdělených licencí, je možno je sloučit do jediného přihlášení.

Spárování plateb, stejně jako generování licenčních údajů probíhá zcela automatizovaně. Můžete si tak požádat o kód kdykoliv, kdy je potřeba a nemusíte čekat na vyřízení operátorem. ONLINE objednávky jsou tak rovněž zpracovávány každou hodinu. Po připsání platby je tedy licence aktívní do jedné hodiny.

#### **Záruka a zkušební verze**

Všechny naše produkty jsou poskytovány "as is", tedy tak, jak jsou a bez jakékoliv záruky. Autor nenese zodpovědnost za jakékoliv případné škody, které by mohli vzniknout činností systému, nebo kolizí s jinými systémy. Užití systému je dobrovolné a je v plné zodpovědnosti uživatele. Snažíme se všechny naše systémy vytvářet tak, aby splňovali všeobecně uznávané normy a postupy integrace do operačního systému. Nepoužíváme nebezpečné, nebo nestabilní funkce. Používáme jen léty prověřené postupy a metody, které jsou běžně užívané a všeobecně se o nich ví, že jsou stabilní. Nepoužíváme žádné beta verze komponent, nebo jakékoliv další součásti systému, které by obsahovali uzavřený, nám neznámý zdrojový kód. Preferujeme naše produkty, před produkty třetích stran. I tak se ale v systému mohou objevovat produkty třetích stran (například hlasová syntéza, PDF generování, PDF zobrazení, WWW funkce apod.). S funkcemi těchto systému jsme plně seznámeni na úrovni jejich zdrojového kódu, nebo na základě výsledků z náročných testů. Neneseme zodpovědnost ani za případnou nestabilitu hardware uživatele.

Neprodává se s licencí žádná materiální hodnota, ale pouze poskytnutí části autorského práva k užití díla. Nejde tedy o standardní prodej věci, nebo služby. Jde o prodej licence, která opravňuje uživatele k legálnímu užití díla za podmínek v této licenci uvedené (viz licenční podmínky). Neopravňuje uživatele k dalšímu šíření produktu, ani k užívání nad rámec této licence. Rovněž nezakládá uživateli nárok na navrácení správního (licenčního) poplatku v případě, kdy se uživatel rozhodne produkt nepoužívat. Není v možnotech autora, nebo kolektívního správce autorského práva kontrolovat, zda uživatel produkt užívá, či nikoliv. Správní poplatek je proto nevratný.

Pro předcházení potížím je systém šířen i jako zkušební verze. Uživatel má možnost vyzkoušet si část systému tak, aby se s aplikací seznámil a věděl, jak funguje. Zkušební verze však může obsahovat určitá omezení, které mají za cíl motivovat uživatele k pořízení plné, legální, tedy licencované verze.

## *13. Aktualizace systému*

Na tento systém je prováděna neustálá podpora. Systém vyšel v srpnu 2006 po desetiletém vývoji a od té doby prošel značným vývojem, který zahrnuje mnoho aktualizací. K provedení aktualizace systému je zapotřebí aktualizační CD, nebo přístup počítače na internet. Volbou Aktualizace v systému, nebo spuštěním aplikace update.exe můžete spustit proces aktualizace. Nejprve je zjištěno, zda existuje nová verze. Pokud ano, bude spuštěno stažení aktuálních souborů a jejich implemetace v systému. Vše je extrémně rychlé a zcela automatické. I na pomalém připojení je aktualizace stabilní, rychlá a bezpečná.

Uživatelům rozhodně doporučujeme sledovat stav aktuální verze a případně aktualizovat systém. S každou aktualizací je do systému přidáno pár nových funkcí. Aktualizací si tyto funkce přidáte i do svého provozu. V případě, že aktualizace provádět nebudete, budete mít systém stále stejný tak, jak byl v době instalace, nebo poslední provedené aktualizace.

Sledování novinek každé verze můžete na stránkách systému. U každé aktualizace je uvedeno číslo verze, datum jejího vydání a bodový popis změn systému.

Na stránce [http://update.mysoft.cz](http://update.mysoft.cz/) máte rovněž možnost sledovat aktuální verze všech našich produktů a jejich souborů, kterých se aktualizační proces týká. Na stejném webu můžete stáhnout i samostatně jen soubory, které Vás zajímají. Nemusíte tak stahovat vše, ale například jen novou verzi uřživatelského manuálu, nebo nové doplňkové aplikace. Stejně tak lze aktualizovat přímo z aplikace (klikem na tlačítko Update v hlavní nabídce), nebo spuštěním souboru update.exe v instalační složce. Všechny aktualizace jsou u nás bezplatné. V souboru complete.zip naleznete vždy nejnovější verze spustitelných programů a knihoven dll. Rozbalením tohoto souboru systém aktualizujete ručně a nehrozí přepsání datových souborů. Zaktualizuje se jen systém a jeho součásti.